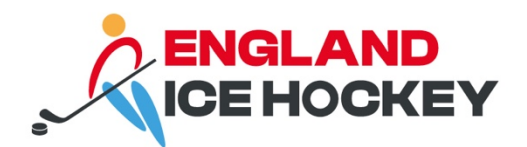

# **GameDay Pre-Game Setup**

December 2023

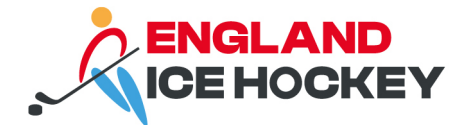

### **Pre-Game Setup in GameDay**

### **Step 1:**

Log into your GameDay Passport account: https://passport.mygameday.app/login/

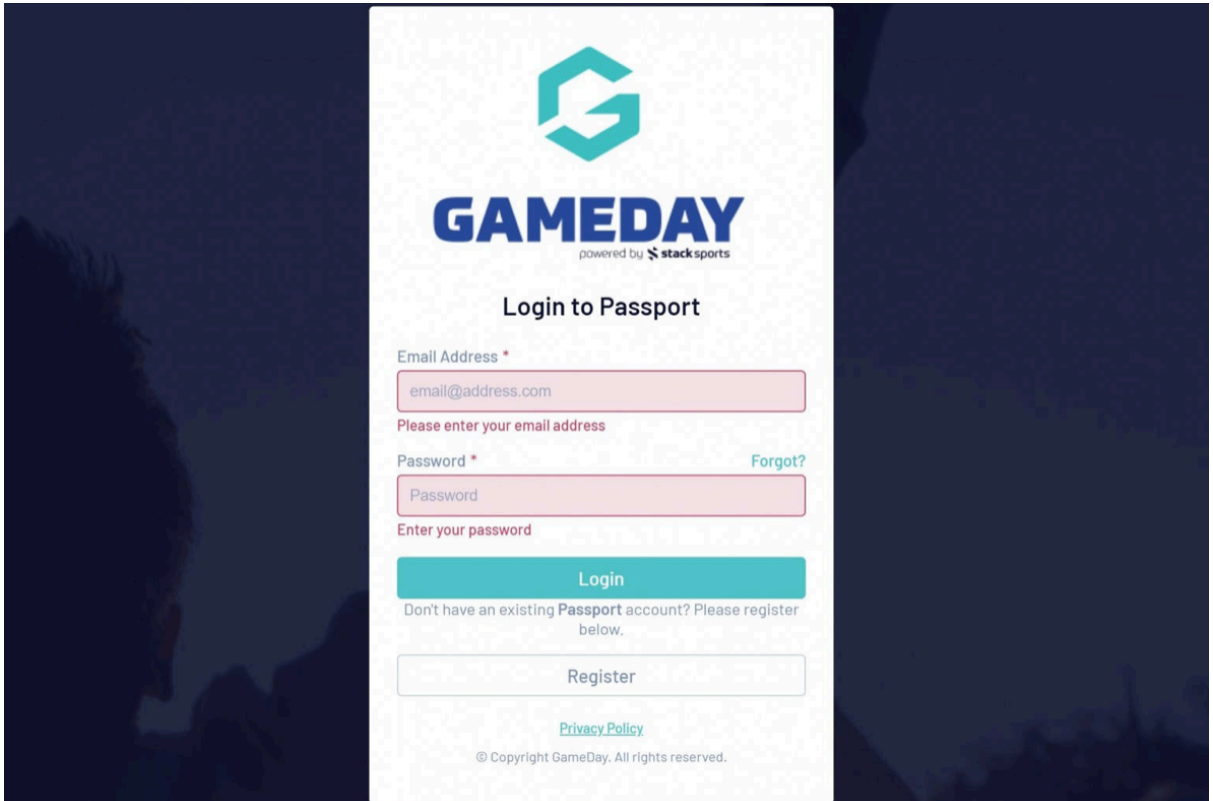

#### **Step 2:**

Click on 'Membership and Competition Management'.

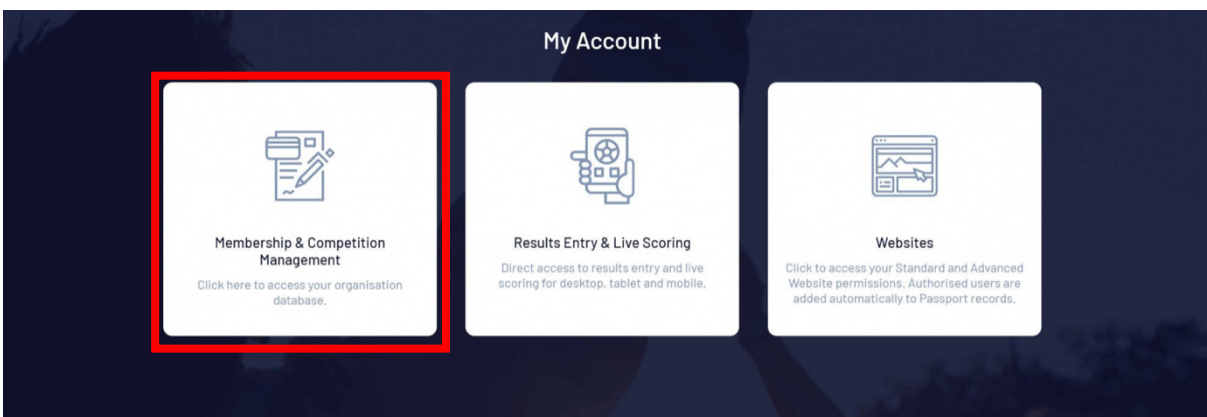

#### **Step 3:**

Access your club's portal by clicking on the logo.

#### **englandicehockey.com**

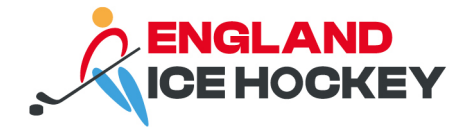

# **Step 4:**

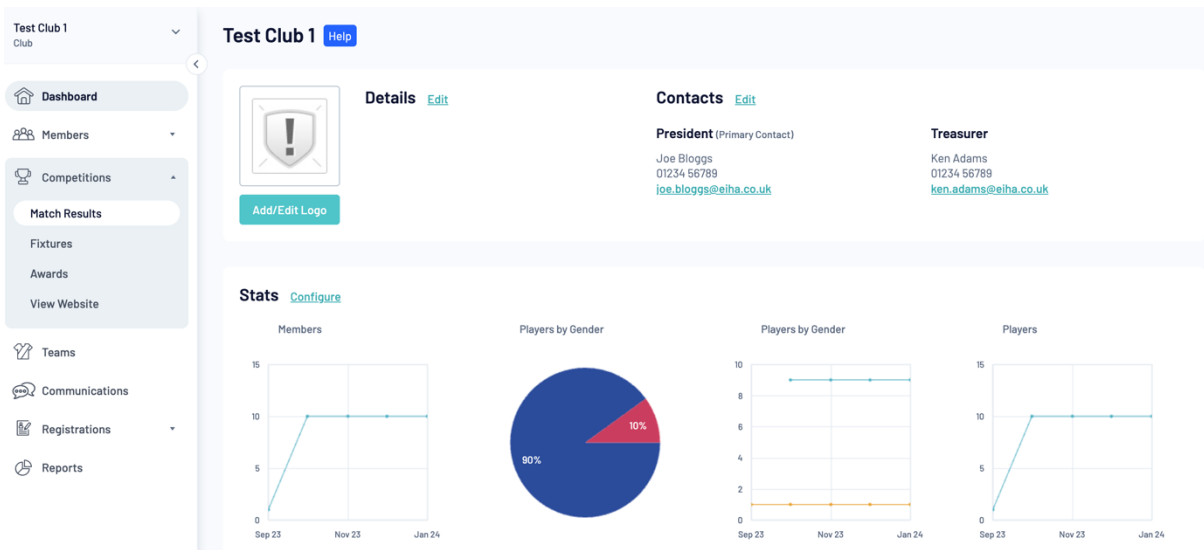

Click on **'Match Results'** under the **'Competitions'** menu.

# **Step 5:**

Find the relevant match and click **'Pre Game'.**

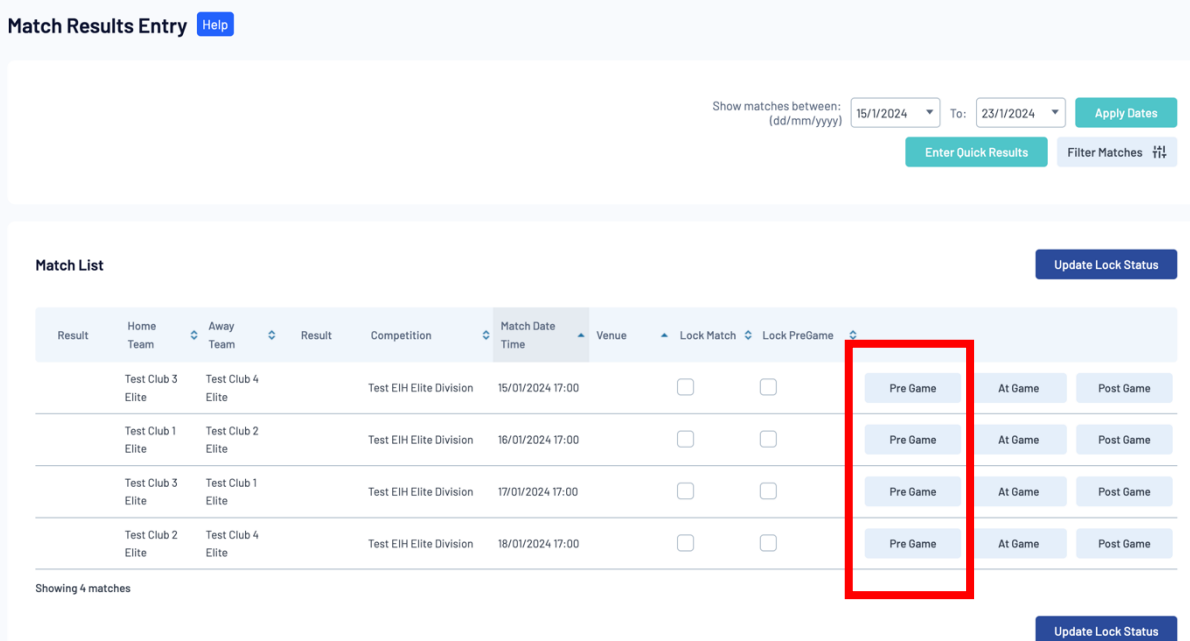

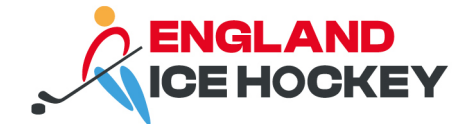

#### **Step 6:**

Filter and select players by clicking the + button next to the players or choose 'auto select'.

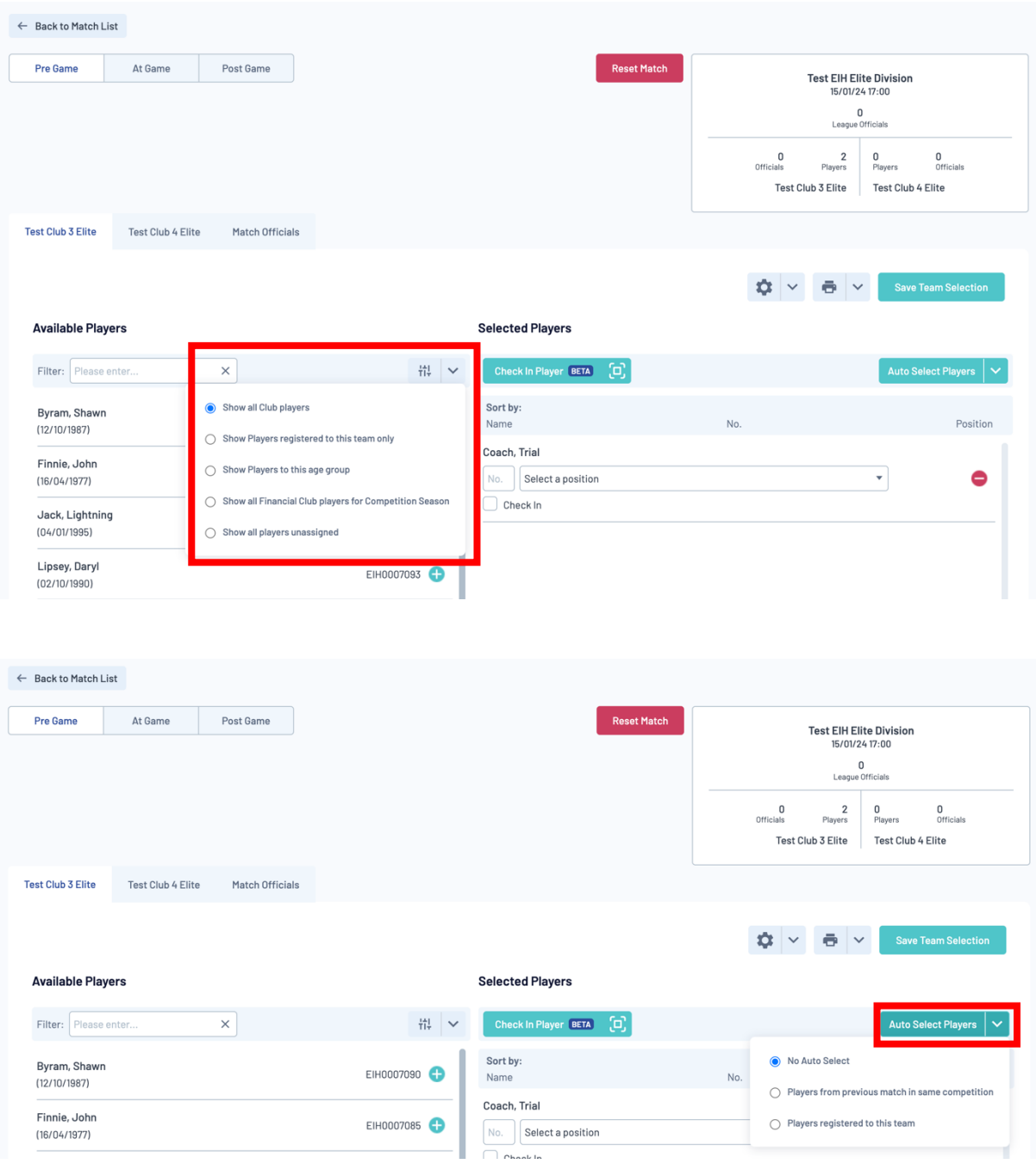

#### **Step 7:**

Assign player positions (and jersey numbers if these aren't already set up).

This can be done via the pre-game screen or by accessing the settings cog and select '**Edit Club or Team Default Player Number'.**

Note: you can assign jersey numbers here too or use our guidance on assigning jersey numbers via the club member portal.

#### **englandicehockey.com**

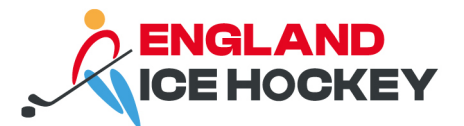

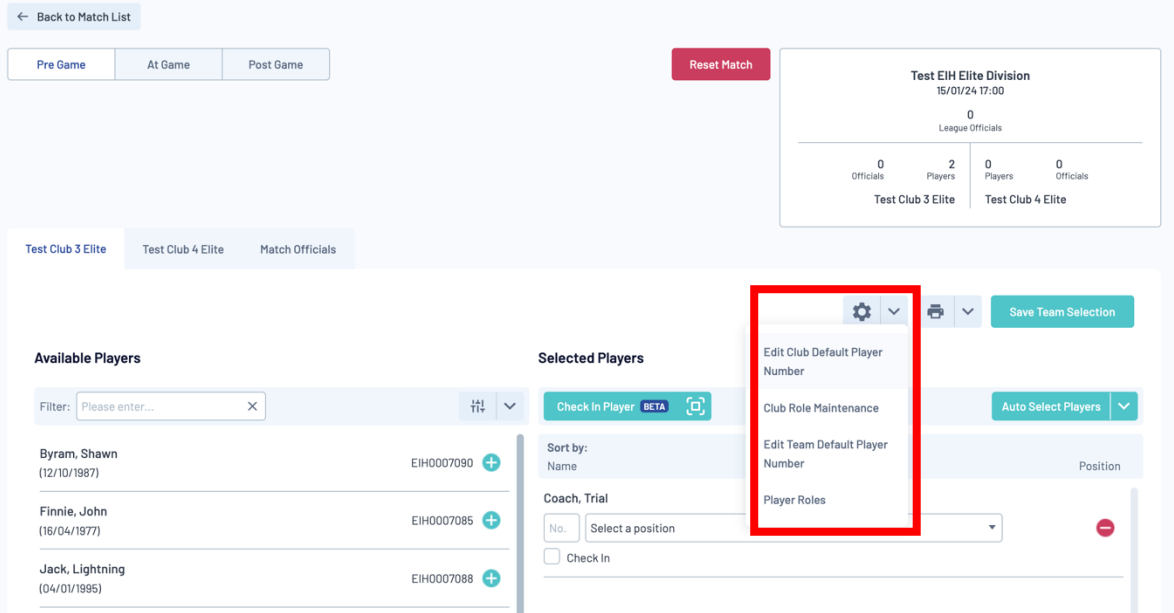

#### **Step 8:**

Assign team roles, such as Captain and Netminder by selecting the settings cog and navigating to **'Player Roles'**.

You can assign more than one role to a player but must assign them separately as below. Click '**Save Player Roles'.**

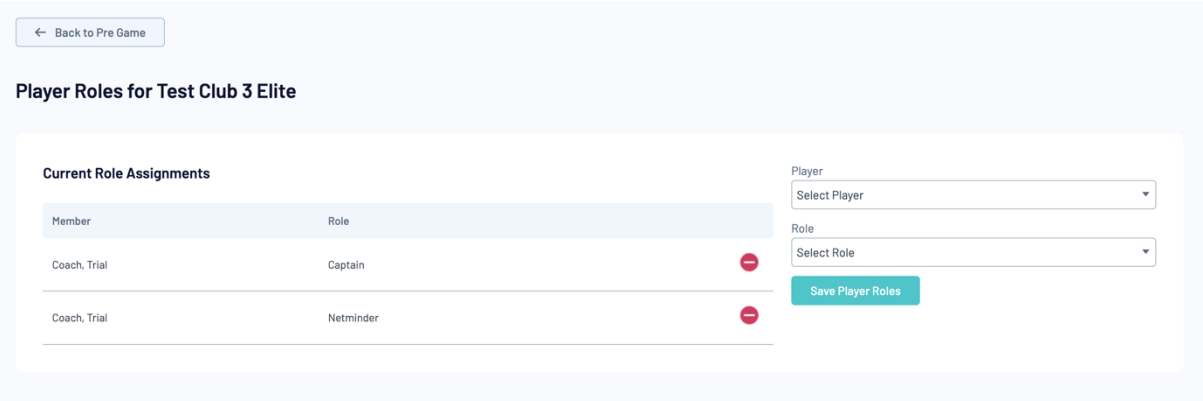

#### **Step 9:**

Save your team selection. Click **'Save Team Selection'.**

#### **Step 10:**

Select your team off-ice officials from the drop down or use auto-select. Click **'Save Officials'.**

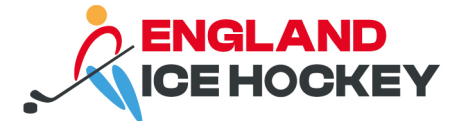

#### **Team Officials**

Temporary assignments apply only when you cannot find the correct officials name in the drop box below. Please check before applying temporary assignments.

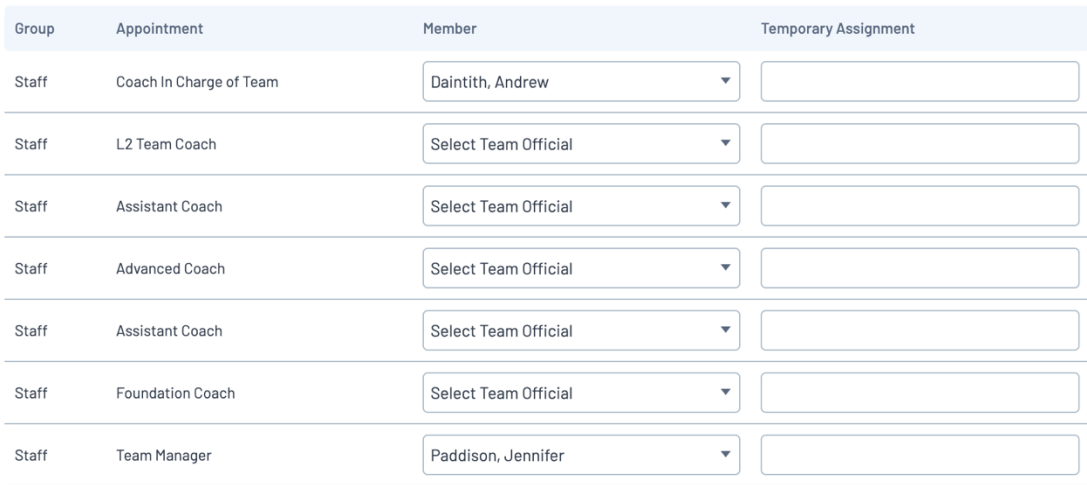

# **Step 11:**

Print your team sheet be selecting the print icon and click **'England Ice Hockey Team Sheet'.**

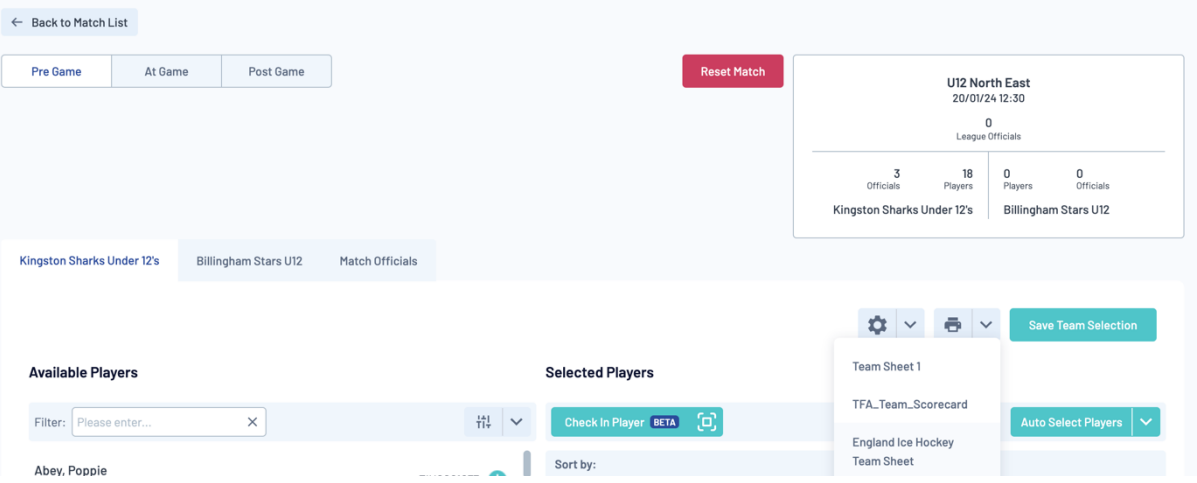